## بسمه تعالی

## آموزش تصویری اتصال دامنه به ویندوز سرور

ابتدا باید DNS را بر روی سرور نصب کنید که معمولاً بصورت پیش فرض نصب نیست. برای اینکار به سی دی ویندوز نیاز داریم. مراحل کار را بصورت زیر انجام میدهیم

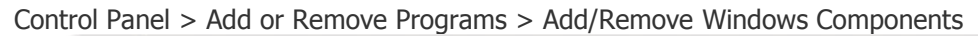

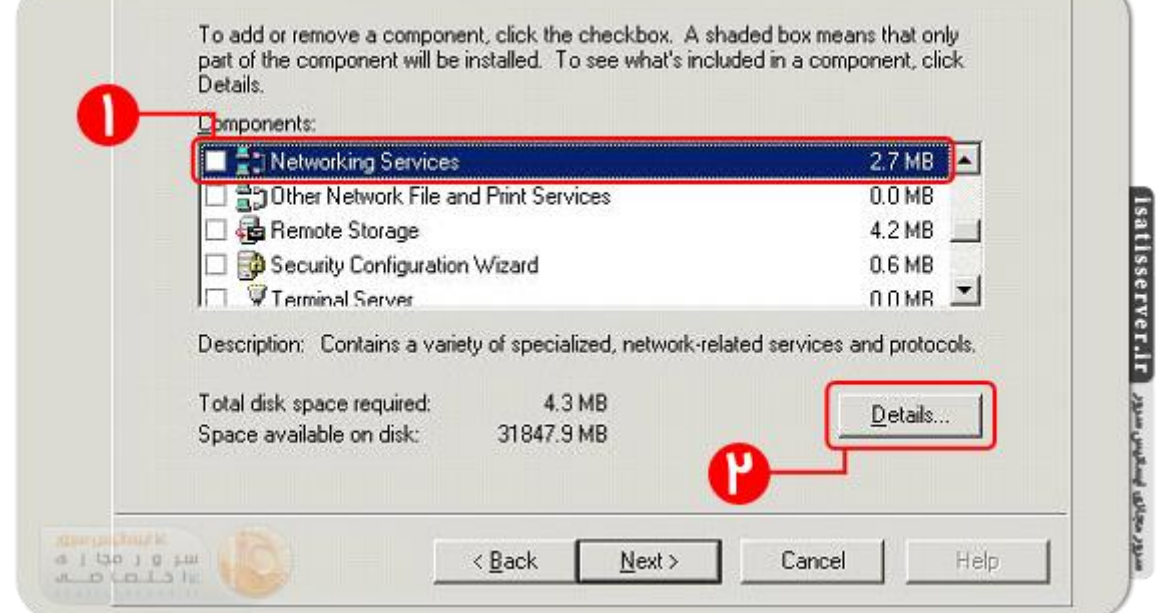

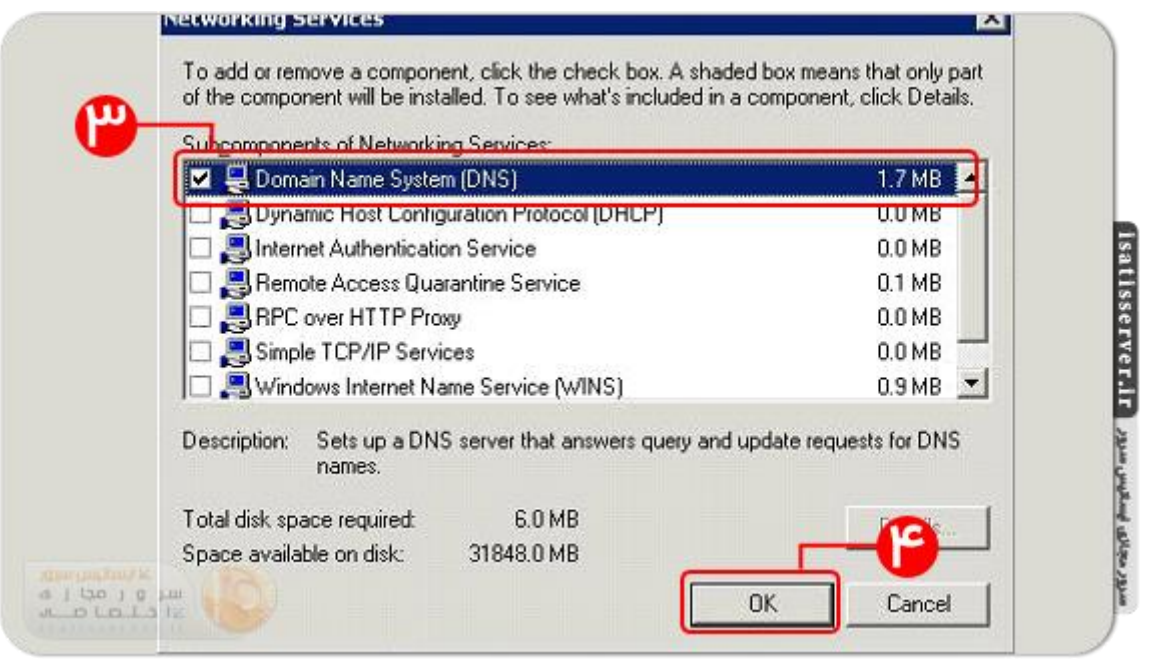

بعد از نصب DNS از منوی استارت بر روی زبانه Administrative Tools و از آنجا بر روی DNS کلیک فرمائید. پنجره جدیدی با عنوان مدیریت دی ان اس ( DNS Manager ) باز می شود.

سرورمجازی ایساتیس سرور isatisserver.ir

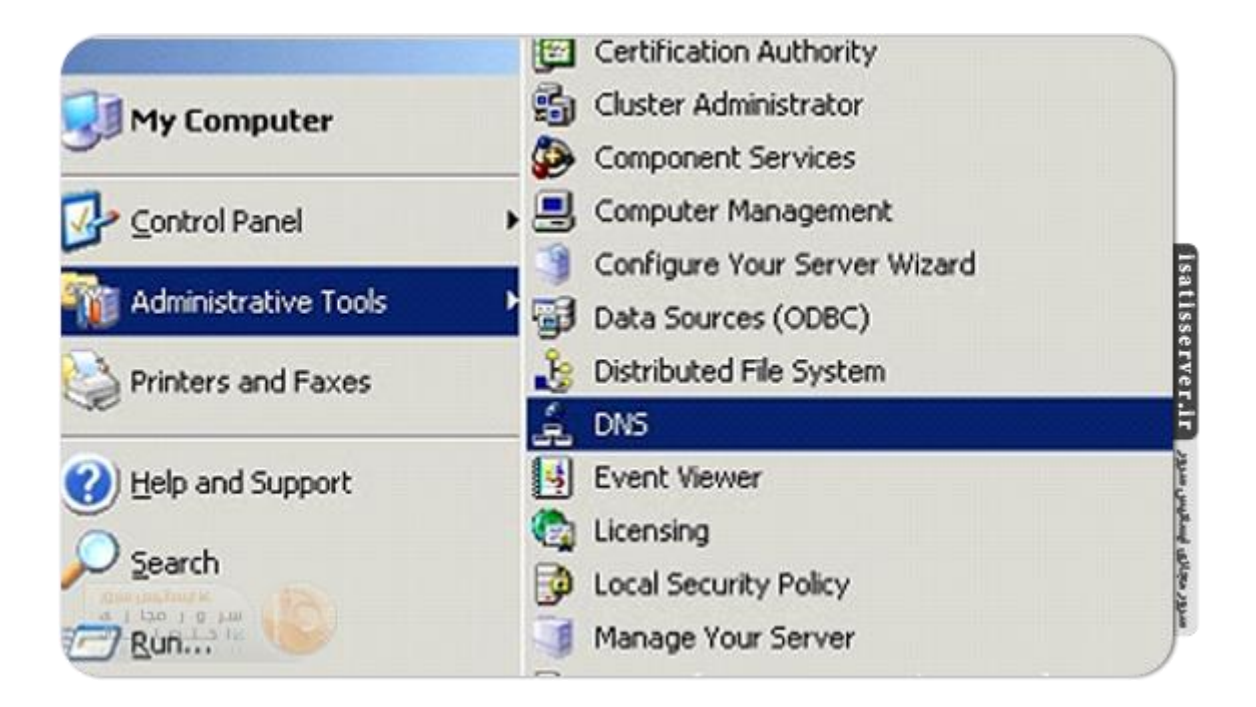

در قسمت سمت چپ شما نام سرور خود را مشاهده می کنید. مطابق شکل بر روی زبانه کنار آن کلیک فرمائید تا زیرمنو های آن نمایان شود. Forwad Lookup Zones گزینه بعدی است که می بایست انتخاب نمائید. روی آن راست کلیک نمایید و گزینه ( New Zone ) را انتخاب نمائید. که پنجره جدیدی را باز می نماید گزینه "بعدی" را انتخاب نمائید و با حفظ آپشن Primary zone مجدد کلید "بعدی" را انتخاب نمائید.

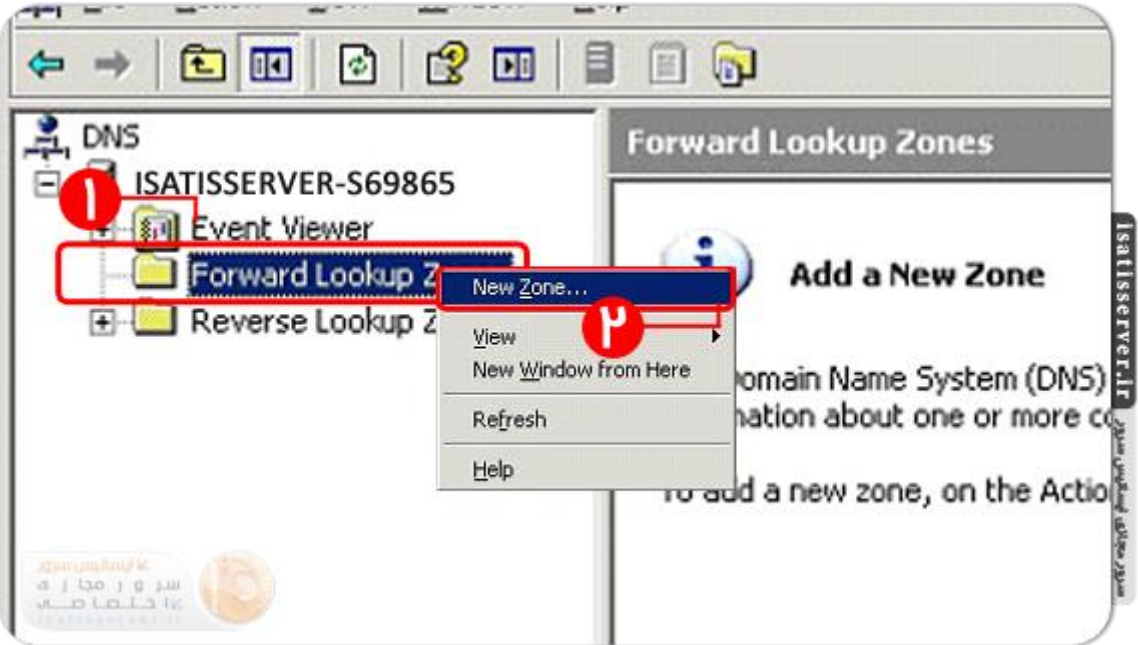

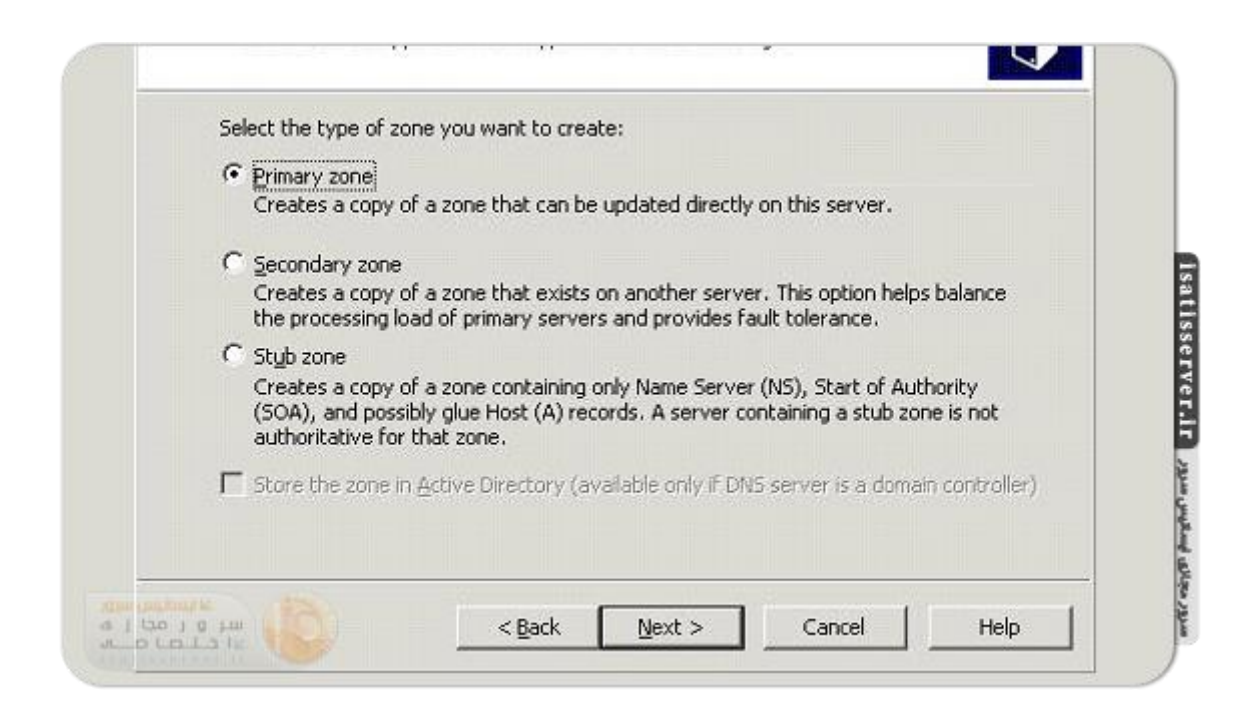

در اینجا شما می بایست نام دامنه خود را در عنوان Zone name وارد نمائید و کلید "بعدی" را انتخاب نمائید. در مرحله بعد گزینه " Create a new file with this file name" را انتخاب نمائید و به مرحله بعدی بروید. اگر در مورد به روز رسانی خودکار یا Dynamic Updates اطلاعاتی ندارید، می بایست گزینه "Do not allow dynamic updates" را انتخاب نمائید و در آخر با فشردن کلید Finish مراحل را به اتمام برسانید.

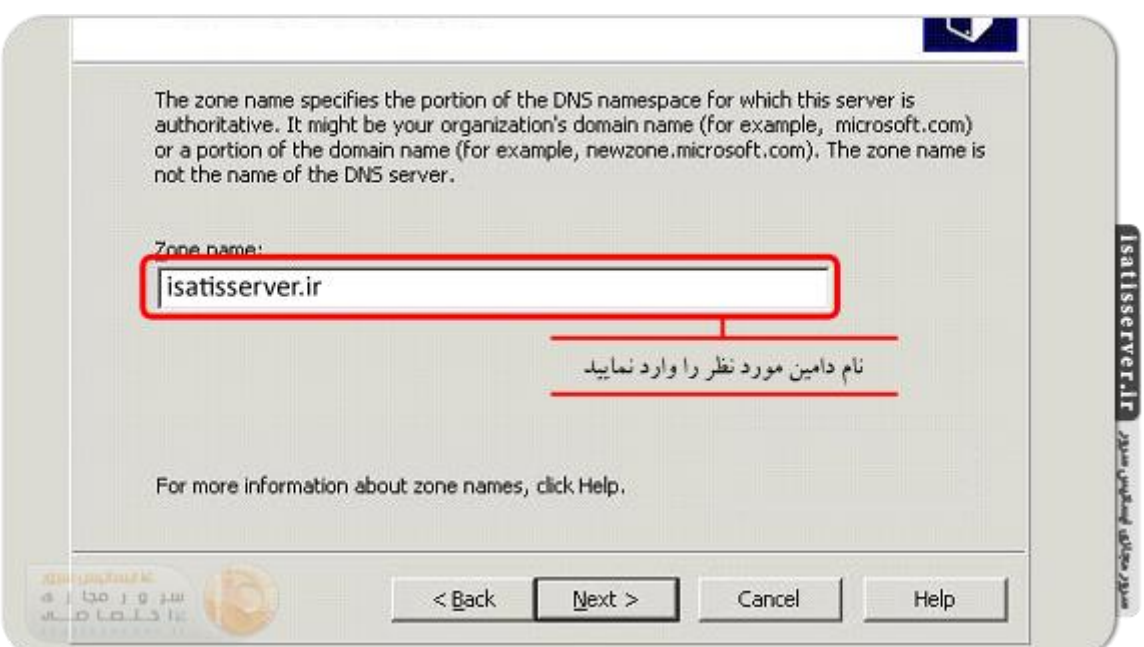

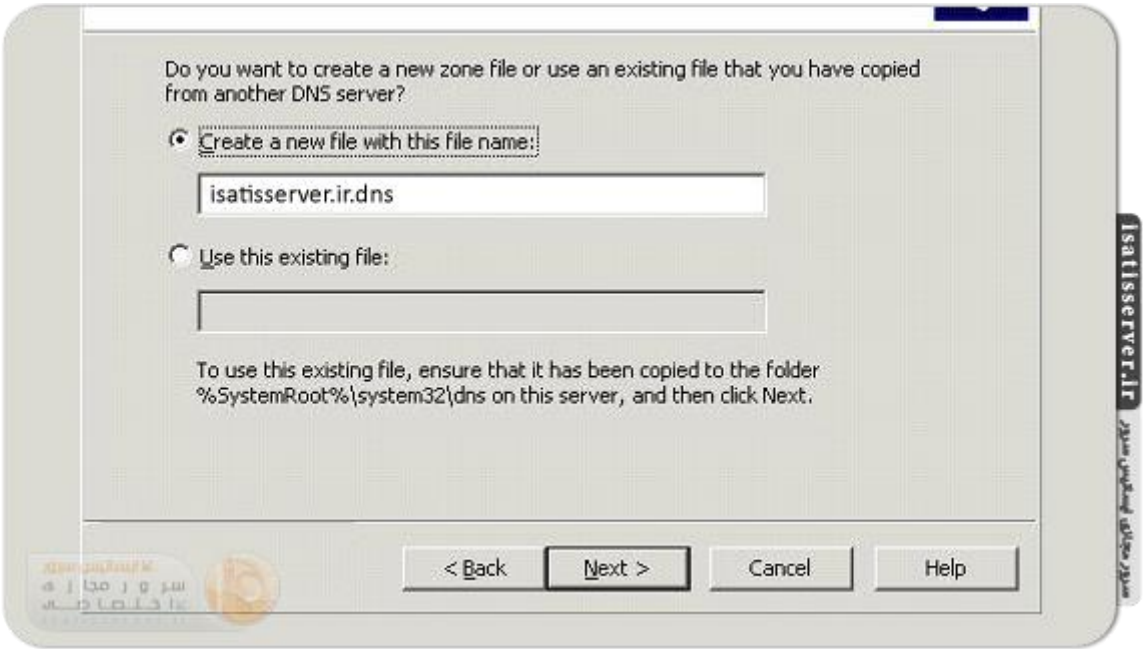

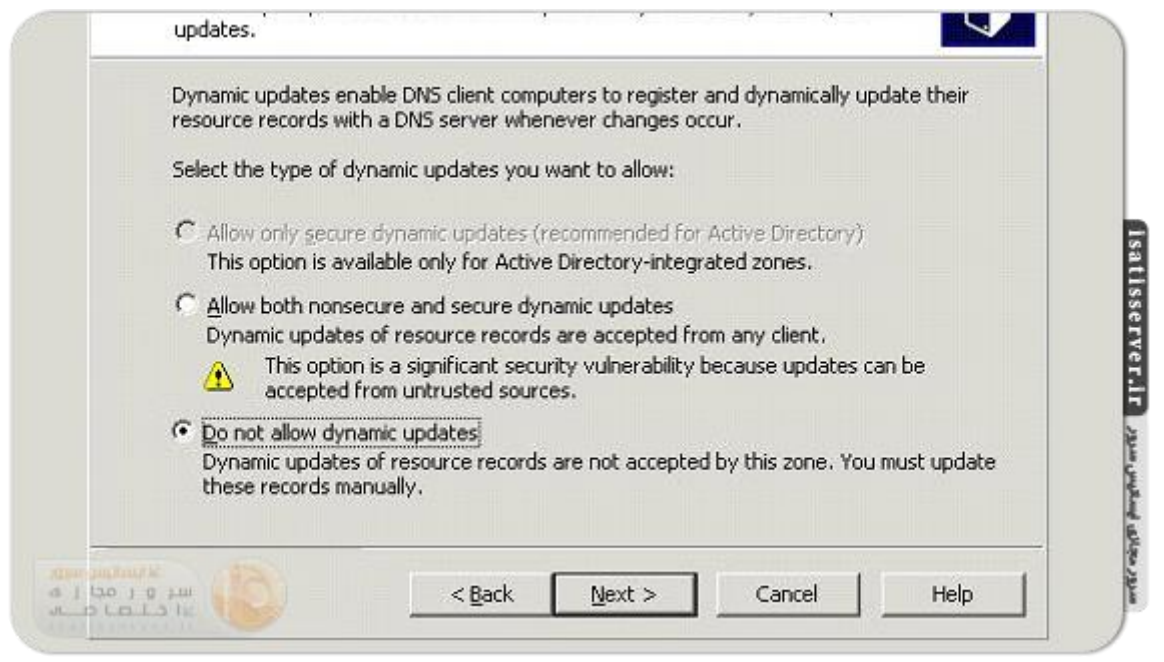

مشاهده می فرمائید که به پنجره مدیریت DNS بازگشته اید و با نام دامنه خود یک سند از تنظیمات DNS در اختیار دارید. بر روی دامنه خود کلیک فرمائید. در قسمت خالی صفحه همانطور که در تصویر مشاهده می کنید، راست کلیک نمائید و گزینه ِ "New host A" را انتخاب نمائید. در پنجره باز شده در قسمت Name کلمه ns1 و در قسمت پائینی IP سرور جدید خود را وارد نمائید و گزینه add host را انتخاب نمائید.

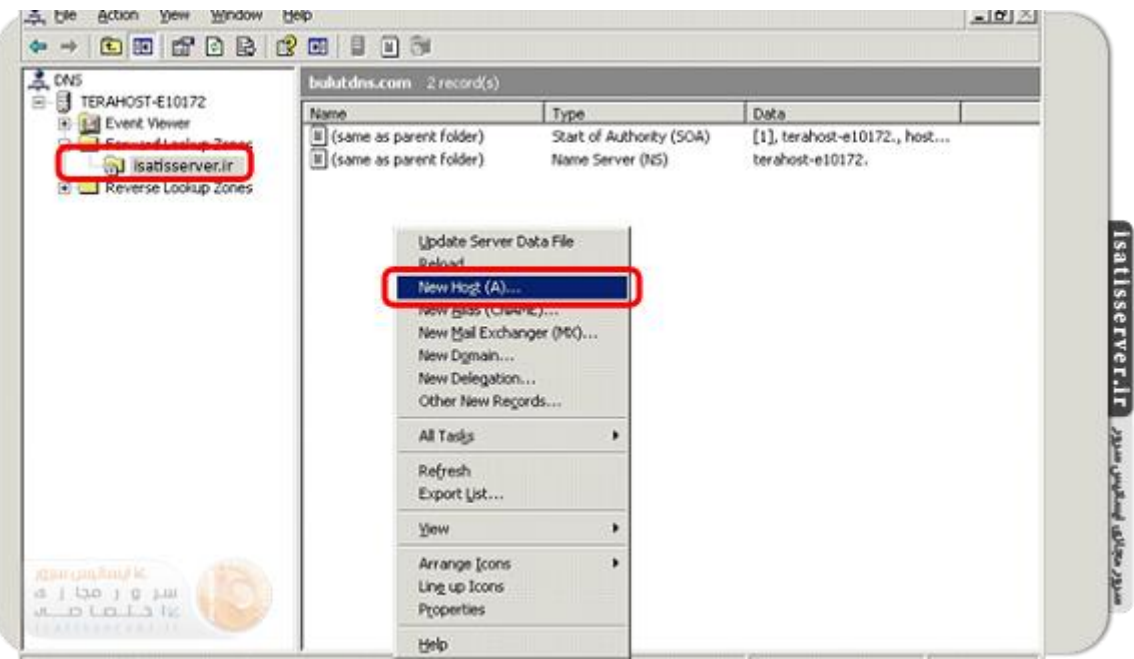

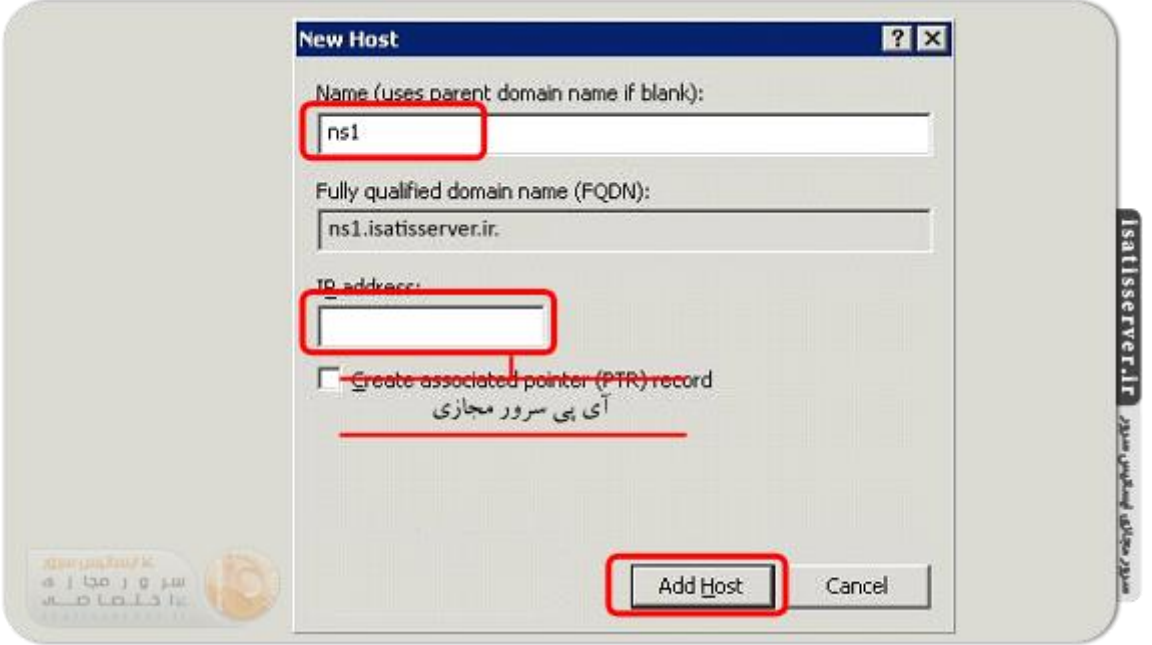

تائیدیِه ای مشاهده خواهید فرمودید که به شما می گوید رکورد ns1.yourdomain.com به DNS zone شما اضافه شد. همین مراحل را برای اضافه نمودن رکورد ns2 نیز تکرار نمائید.

حال بر روی (Start Of Authority (SOA کلیک نمائید و رکورد DNS ای که اضافه کرده اید را در قیلد مربوط به Primary server وارد نمائید و گزینه apply را انتخاب نمائید.

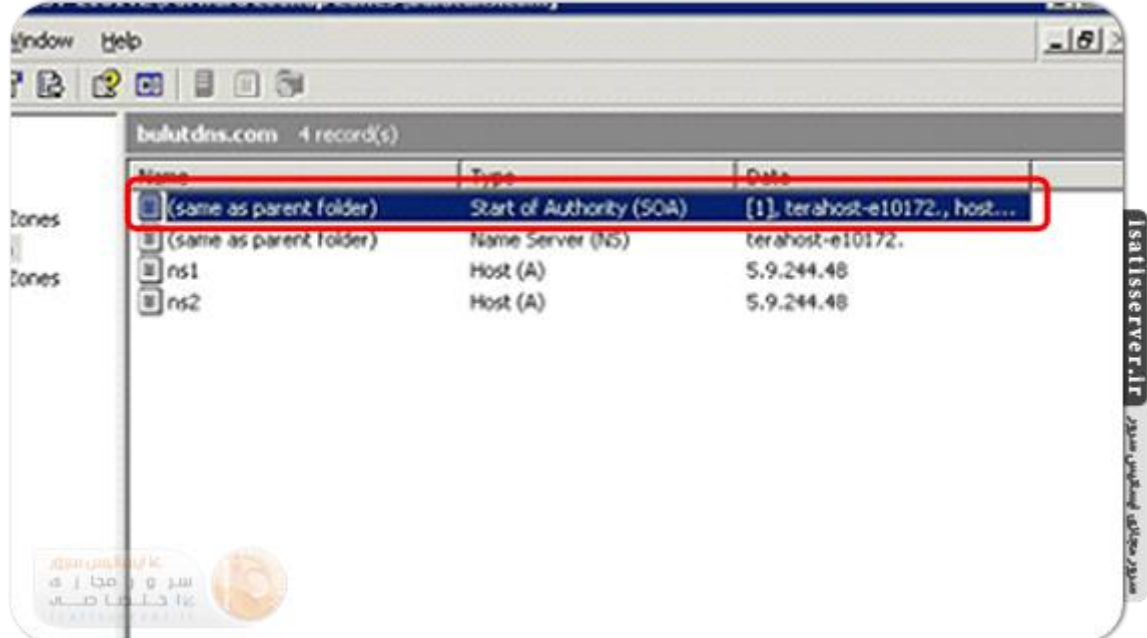

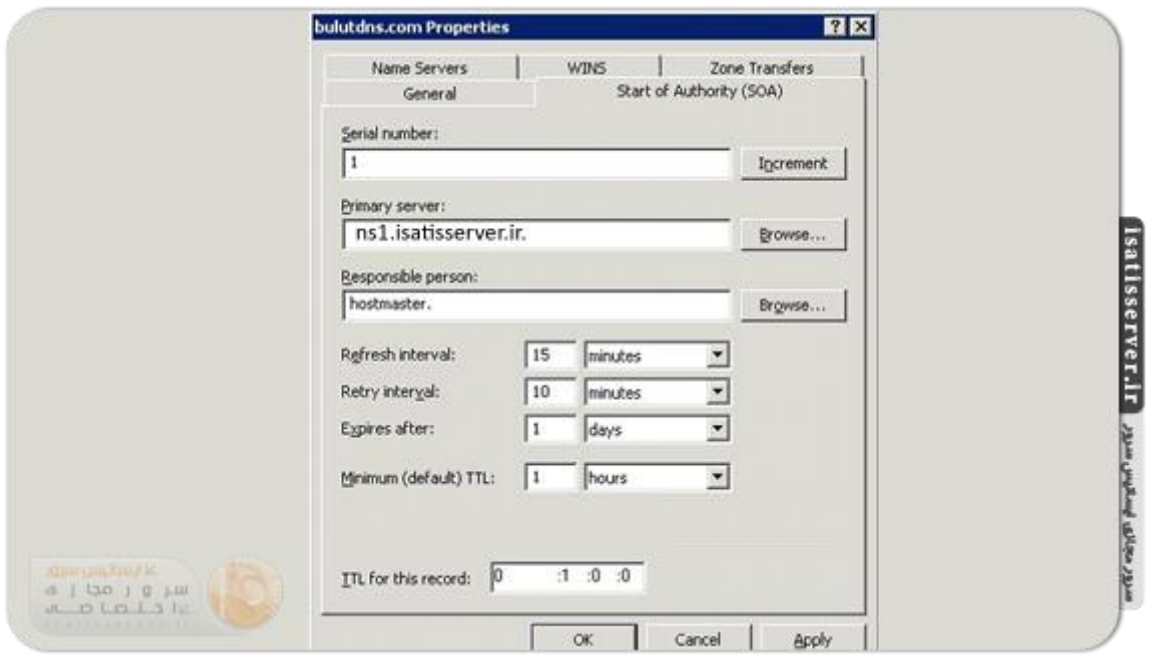

حال زبانه Name servers را انتخاب نمائید، نام قبلی را پاک نمائید و کلید add را انتخاب نمائید. در اینجا هر دو رکورد DNS خود را یکی پس از دیگری وارد و کلید resolve را انتخاب نمائید. مراحل به پایان رسیده است و شما رکورد های DNS خود را بدرستی تنظیم نموده اید.

برای نمایش سایت با WWW بروی راست کلیک کرده گزینه New Alias -CNAME را انتخاب میکنیم. در اولین فیلد خالی عبارت WWW را مینویسیم و در فیلد خالی دوم ns1.yourdomain.com وارد کرده و OK میکنیم.

حال وارد پنل نیک دات آی ار خود شده و دامین را انتخاب نمایید و درقسمت "سامانه۞ نام دامنه (DNS)" برروی دکمه "ویرایش ردیف های کارگزاری نام و میزبانی دامنه" کلیک نمایید.

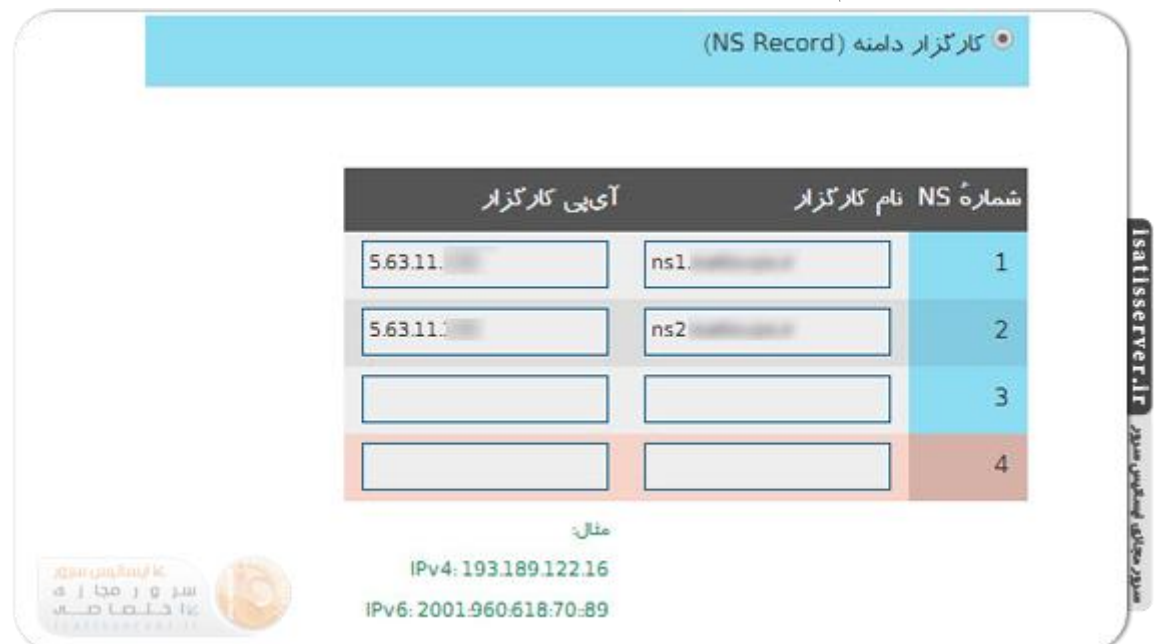

درصفحه جدید درقسمت "کارگزار دامنه" نام کارگزار (NS)و آی پی کارگزار خود را وارد نمایید مانند شکل زیر و سپس دکمه اعمال را کلیک نمایید.

**نکته: برای اعمال کامل تغییرات و ست شدن دامنه ۴۲ تا ۲۴ ساعت زمان خواهد برد.**

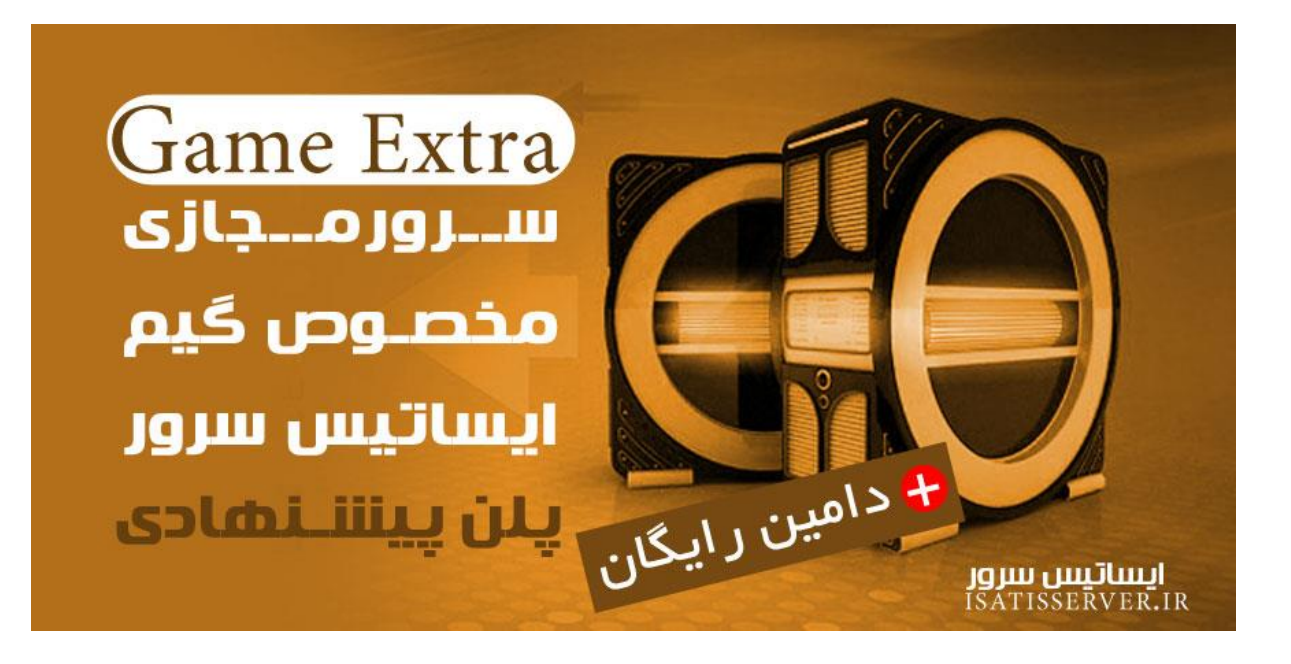

سرورمجازی ایساتیس سرور isatisserver.ir